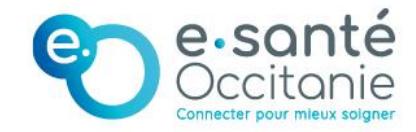

## **Service d'accès aux soins**

# **Guide d'inscription de l'effecteur de soins**

**Comment s'inscrire au SAS en tant qu'effecteur de soins et déclarer ses modalités de participation** *?*

Version : 1

Date : 13/01/2023

Auteur : Charlotte TAPIE

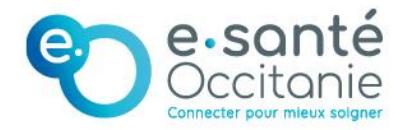

## **COMMENT S'INSCRIRE AU DISPOSITIF DE SERVICE D'ACCÈS AUX SOINS EN REMPLISSANT LES CONDITIONS DE L'AVENANT 9 ?**

Les modalités dépendent de votre situation.

• **Vous souhaitez participer au SAS à titre individuel, via votre CPTS ou via votre MSP ?** 

➔ Vous devez vous inscrire en passant par la plateforme numérique SAS. **SUIVEZ CE GUIDE !**

#### • **Vous souhaitez participer au SAS via votre association SOS médecin ?**

➔ Vous devez vous inscrire en passant par la plateforme numérique SAS. **SUIVEZ CE GUIDE !**

➔ Votre association doit également créer un compte gestionnaire de structure. Pour ce faire, elle doit en faire la demande auprès du gestionnaire de comptes de votre territoire.

#### • **Vous souhaitez participer au SAS via votre centre de santé ?**

➔ Vous n'avez aucune action à faire. **NE SUIVEZ PAS CE GUIDE !**

➔ Votre participation est à la discrétion de votre CDS après échange avec ses salariés. Votre CDS se chargera de communiquer les disponibilités et de réorienter les patients en sus des disponibilités remontées (via la création d'un compte gestionnaire de structure). Pour obtenir un compte gestionnaire de structure, votre CDS doit en faire la demande auprès du gestionnaire de comptes de votre territoire.

## **TABLE DES MATIÈRES**

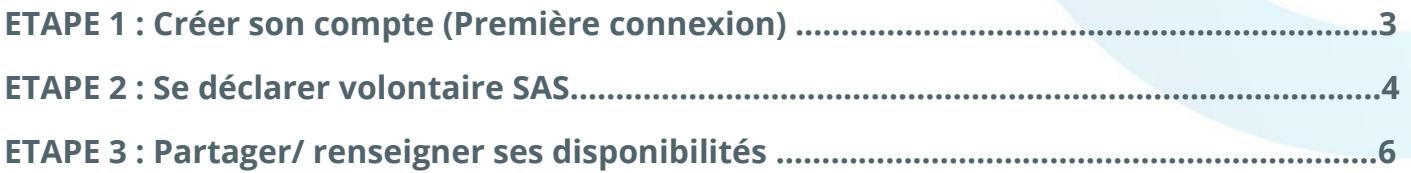

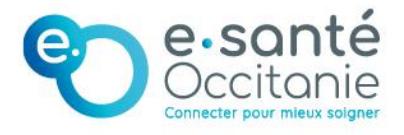

## Etape 1 : Créer son compte (1ere connexion)

**La première étape consiste à créer votre compte sur la plateforme numérique SAS. Depuis ce compte vous accéderez à votre espace personnel, à partir duquel vous pourrez vous inscrire, indiquer vos modalités de participation et partager vos disponibilités.** 

- 1- Renseignez l'URL suivant dans votre navigateur : <https://sas.sante.fr/>
- 2- Cliquez sur « Se Connecter »

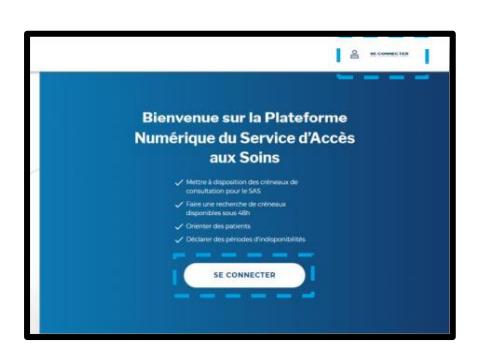

- **Vous serez redigéré vers l'interface de connexion.**
- 3- Cliquez sur le bouton « S'identifier avec Pro Santé Connect »

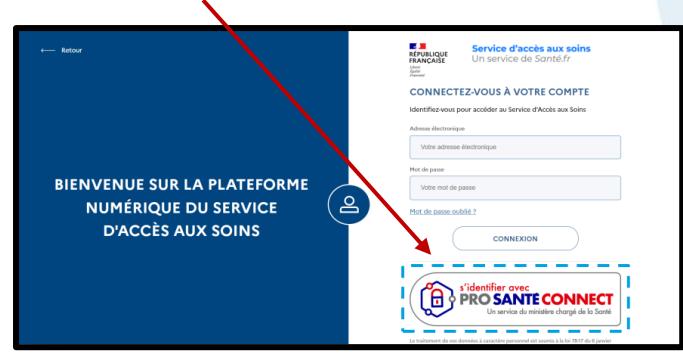

- **Vous serez redirigé sur la page de connexion Pro Santé Connect.**
- 4- Connectez-vous avec votre carte CPX ou E-CPX

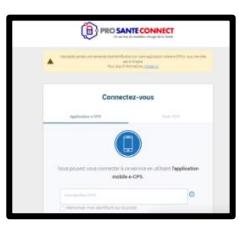

- **Vous serez redirigé vers un formulaire préremplis avec votre nom et prénom**
- 5- Renseigner votre adresse e-mail dans le formulaire et cliquez sur « Soumettre »

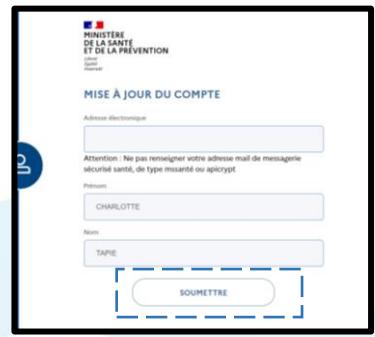

• **Vous serez redirigé sur une page vous informant qu'un mail d'instruction vous a été envoyé.**

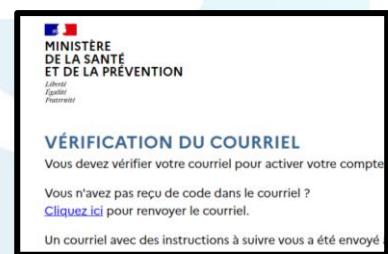

6- Consultez ce mail et cliquez sur le lien contenu.

\*Vous disposez de 5 min. Passé ce délai, il vous sera possible d'en recevoir un nouveau via le lien « Cliquez-ici »

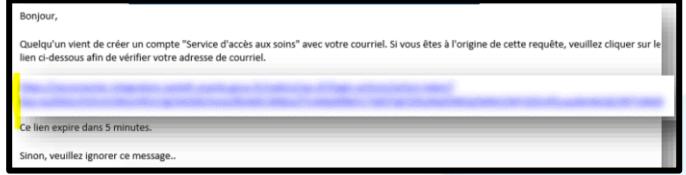

7- Acceptez les CGU via la coche prévue à cet effet

**Votre compte est désormais créé. Votre prochaine connexion sera sans couture**

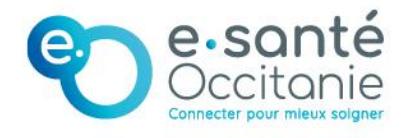

## Etape 2 : Se déclarer volontaire SAS

**La 2nd étape consiste à vous déclarer volontaire, c'est-à-dire, accepter d'être contacté par la régulation pour recevoir des patients en sus de vos disponibilités. Accepté d'être contacté ne vous oblige pas à accepter les prises en charge. Vous avez toujours la possibilité de refuser la sollicitation de la régulation.** 

1- Connectez-vous à la plateforme <https://sas.sante.fr/> via votre carte CPX ou vos identifiants e-CPX en cliquant sur le bouton « s'identifier avec ProSanteConnect »

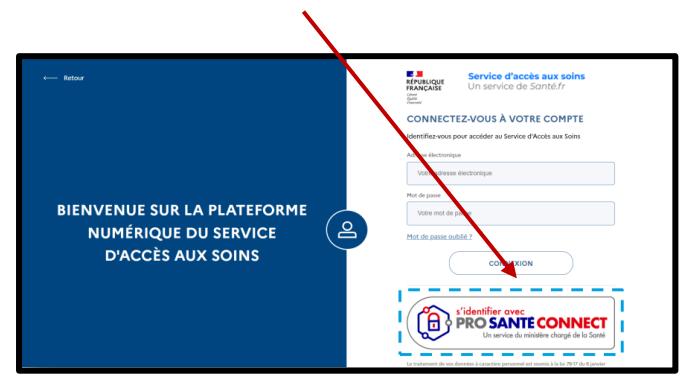

2- Une fois sur la page d'accueil, cliquez sur votre « Prénom-Nom » en haut à droite.

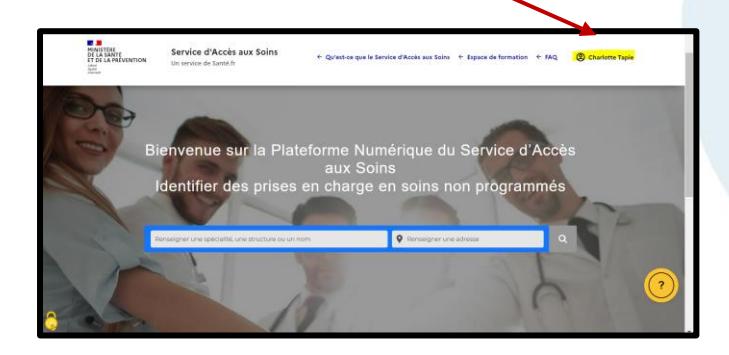

3- Une rubrique s'affiche, cliquez sur « Mon espace personnel »

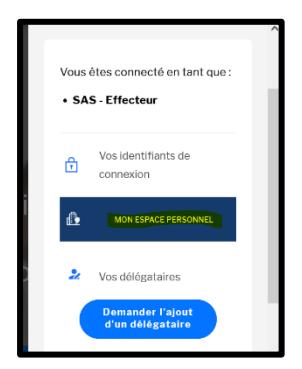

4- Dans l'encart « Paramètres de participation au SAS & affichage des créneaux », cliquez sur le bouton « Editer »

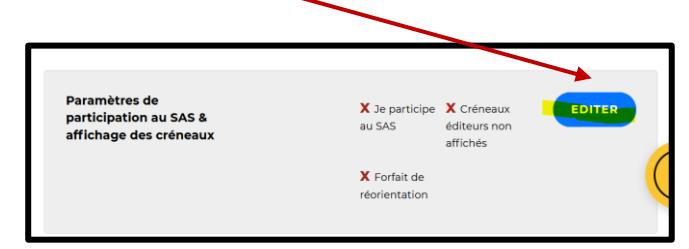

5- Une pop in s'ouvre. Dans la rubrique « Je participe au SAS », cliquez sur « J'accepte d'être directement contacté par la régulation afin d'être sollicité pour prendre des patients en sus de mes disponibilités »

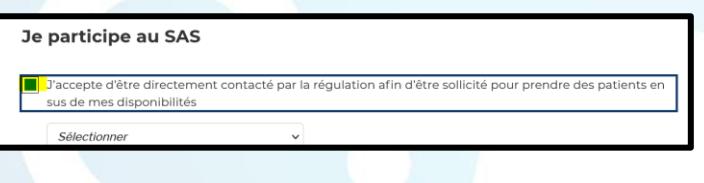

6- Sur « Sélectionner », choisissez votre modalité de participation :

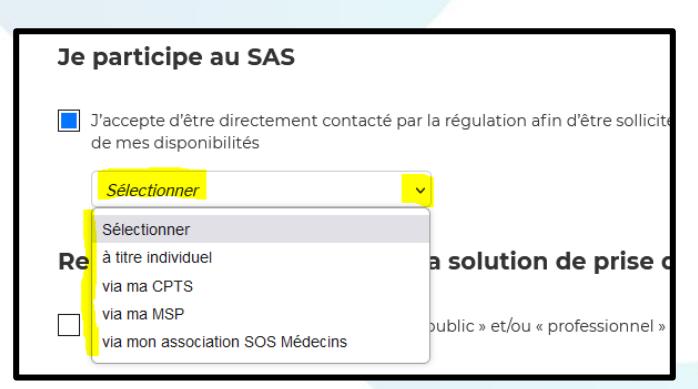

*A noter : Le SAS pourra orienter des patients sur vos créneaux disponibles qui remontent à la plateforme. S'ils ne trouvent pas de créneaux libres en réponse à un patient, ils contacteront (en fonction de votre modalité d'inscription) votre cabinet, votre association SOS, votre CPTS ou votre MSP de rattachement pour chercher une disponibilité*.

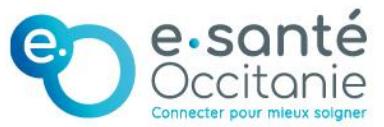

7- Pour les médecins s'inscrivant via leur CPTS, via leur MSP ou via leur association SOS : indiquez le nom de votre structure dans l'encart dédié

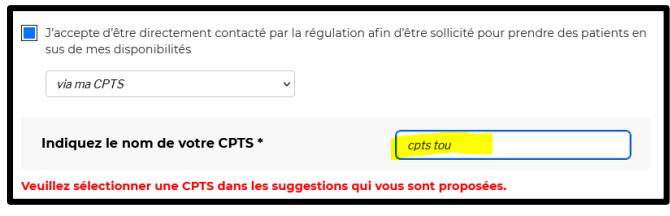

8- Une fenêtre « Utilisez-vous une solution de prise de rendez-vous ? » s'affiche. Plusieurs cas :

**Cas 1 :** Vous utilisez une solution de prise de rendezvous en ligne interfacée avec la plateforme\*

> ➔ Cochez « Oui » et sélectionnez votre logiciel dans le menu déroulant.

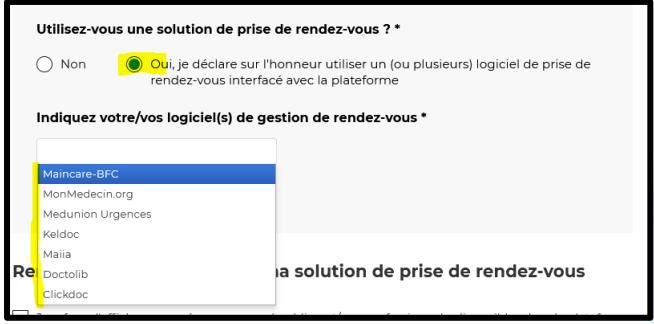

**Cas 2 :** Vous ne disposez pas de logiciel de prise de rendez-vous interfacée avec la plateforme

> ➔ Cochez « Non » puis « Je déclare sur l'honneur mettre en visibilité à minima 2h de disponibilité par semaine sur mon agenda de la plateforme numérique »

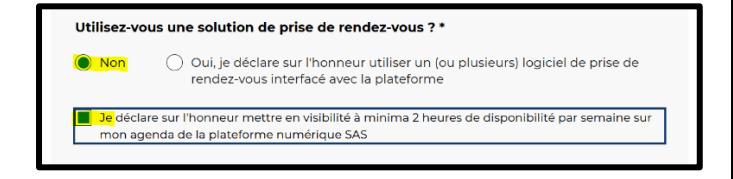

9- Dans la rubrique « Remontée des créneaux de ma solution de prise de rendez-vous », trois cas possibles :

**Cas 1 :** Vous disposez d'une solution de prise de rdv en ligne interfacée avec la plateforme ET acceptez

que vos créneaux disponibles remontent automatiquement sur cette dernière

➔ Ne cochez PAS la case « Je refuse […] »

**Cas 2 :** Vous disposez d'une solution de prise de rdv en ligne interfacée avec la plateforme MAIS NE SOUHAITEZ PAS que vos créneaux disponibles remontent automatiquement sur la plateforme

➔ Cochez les deux cases suivantes :

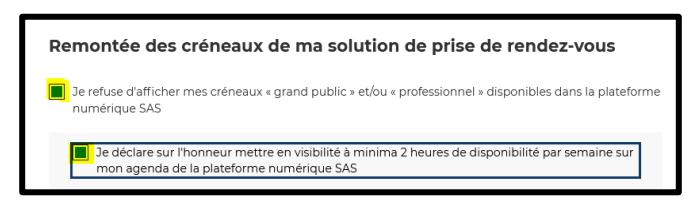

**Cas 3 :** Vous ne disposez pas de solution de prise de rendez-vous en ligne interfacée avec la plateforme

**→** La section est grisée, ne faites rien.

*! IMPORTANT ! : Si vous êtes dans le cas 2 ou 3, pour bénéficier de la rémunération associée à la participation au SAS il vous faudra (en plus d'avoir coché « je participe au SAS ») mettre en visibilité à minima 2h de disponibilité dans votre agenda SAS (action manuelle, cf. procédure page suivante). Ces heures mises en visibilité ne constituent pas des créneaux spécifiquement réservés au SAS.*

10- Dans la rubrique suivante, NE PAS COCHER « Je participe au forfait de réorientation. »

#### Forfait de réorientation

De participe au forfait de réorientation des urgences

11- Cliquez sur « Enregistrer »

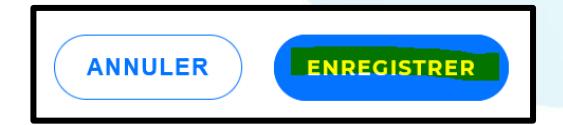

**Vos paramètres sont désormais pris en compte lors d'une recherche effectuée par le SAS. Vous pouvez les modifier à tout moment.**

## Etape 3 : Partager/renseigner ses disponibilités

**La 3<sup>e</sup> étape consiste à mettre en visibilité des créneaux de disponibilité sur la plateforme. Pour cela deux options :** 

**OPTION 1 / Partager son agenda de manière automatique** : Vous disposez d'une solution de prise de rdv en ligne interfacée avec la plateforme\* ET acceptez que vos créneaux « grand public » et/ou « professionnels » mis à disposition sur votre solution logicielle remontent automatiquement sur la plateforme ?

➔ **Félicitation, votre inscription au SAS est d'ores et déjà terminée !** Concrètement, la case « Je refuse d'afficher mes créneaux […] » étant décochée par défaut, il suffit que vous ne l'ayez PAS coché à l'étape 2 pour que votre agenda soit partagé.

➔ **! Le reste de la procédure ne vous concerne donc pas !**

**OPTION 2 / Saisir des créneaux de disponibilités manuellement dans la plateforme** : Vous ne disposez pas de solution de prise de rendez-vous ; votre solution de prise de rendez-vous n'est pas encore interfacée avec la plateforme ; vous n'avez pas souhaité à l'étape 2 autoriser l'interfaçage de votre solution avec la plateforme ?

➔ **Vous devez renseigner à minima 2h de disponibilités hebdomadaires (non forcément consécutives) sur votre espace personnel.** 

*! Pour rappel ! les 2h minimum mises en visibilité ne constituent pas des créneaux « réservés au SAS », mais* 

*des créneaux ouverts au grand public et/ou aux professionnels, à l'instar de ceux remontés par les solutions* 

*de prise de rendez-vous interfacées.* 

➔ **Pour ce faire, consultez la procédure page suivante** 

*\* A date : Clickdoc, Doctolib, Keldoc, Maiia, Maincare, Medunion et Monmedecin.org sont interfacés avec la plateforme. Une trentaine d'autres vont bientôt le devenir.*

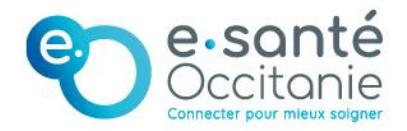

#### **Renseigner un créneau manuellement**

- 1- Connectez-vous à votre espace personnel. Pour ce faire, cf.les opérations 1,2 et 3 décrites en étape 2.
- 2- Une fois sur votre espace personnel, faites défiler la page vers le bas. Dans l'encart « Vos lieux d'exercice », cliquez sur « Editer vos disponibilités »

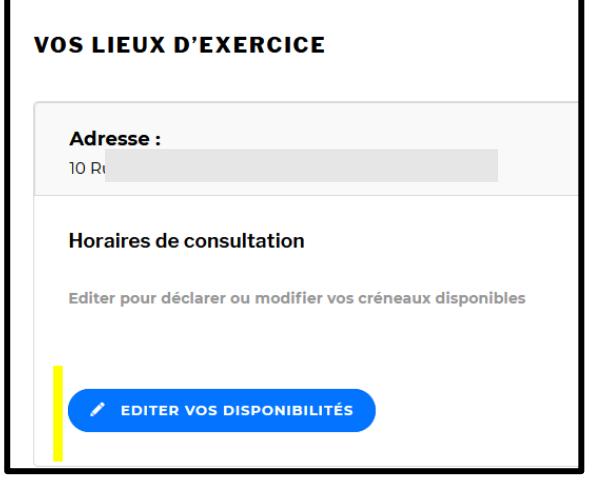

• **Vous accèderez au menu d'édition vous permettant de renseigner des plages de soins, de les modifier ou de déclarer une indisponibilité.** 

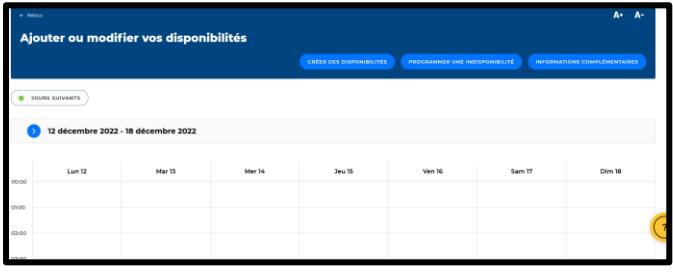

3- Pour renseigner un créneau, cliquez sur « Créer des disponibilités ».

Aiouter ou modifier vos disponibilités

• **Une fenêtre pop-in s'ouvre.** 

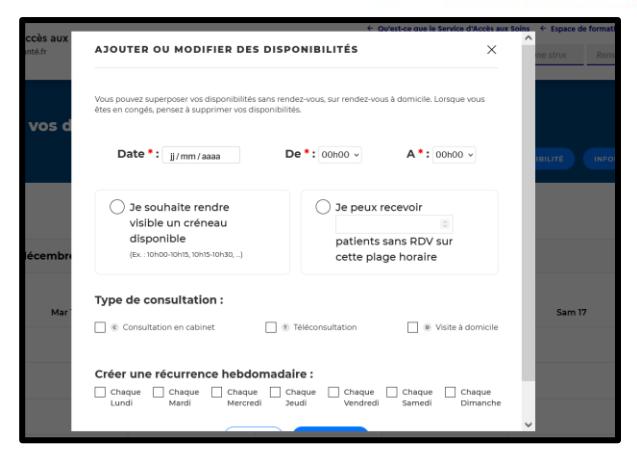

4- Indiquez la date, l'heure de début et de fin de votre disponibilité et choisissez l'une ou l'autre des deux possibilités :

**Possibilité 1** : Vous souhaitez mettre à disposition un créneau d'une durée précise ?

> ➔ Cochez la case « Je souhaite rendre visible un créneau disponible »

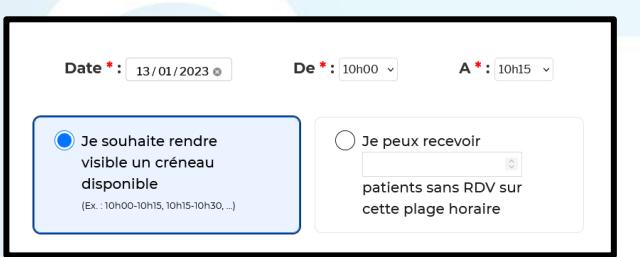

**Possibilité 2 :** Vous souhaitez mettre à disposition une plage, sur laquelle vous pouvez recevoir un certain nombre de patients ?

> ➔ Cochez la case « Je peux recevoir X patients sur cette plage horaire », en renseignant le nombre de patients que vous pouvez recevoir sur la date et la plage indiquée.

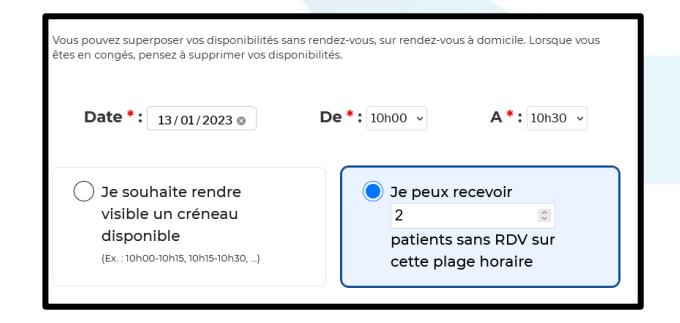

*(Exemple 10h00 – 10h15 puis 10h15-10h30 etc.)* 

CRÉER DES DISPONIBILITÉS

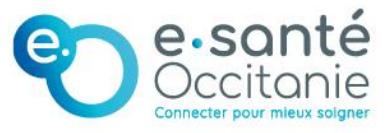

5- Sélectionnez le « type de consultation » que vous souhaitez proposer pour ce créneau (cabinet, téléconsultation, visite à domicile). Vous avez la possibilité d'en cocher plusieurs.

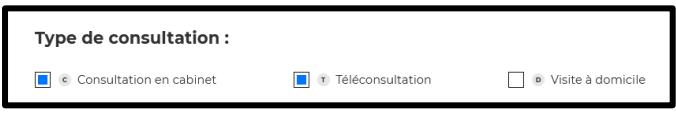

6- Si vous le souhaitez, pour éviter la re-saisie, vous pouvez créer une récurrence hebdomadaire pour un créneau renseigné.

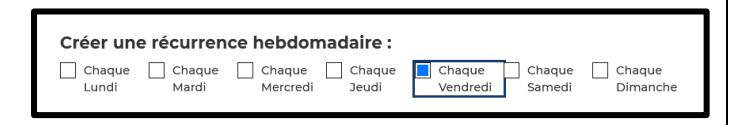

7- Cliquez sur « Enregistrer ».

**Votre agenda se met automatiquement à jour. Vos créneaux sont désormais visibles des professionnels de santé du SAS qui pourront vous appeler pour vous adresser un patient.**

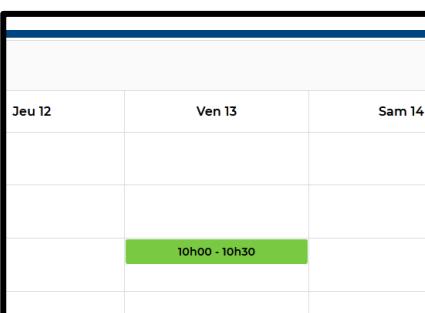

#### **Modifier un créneau**

La mise en ligne d'un créneau sur la plateforme numérique SAS n'est pas définitive, vous avez la possibilité de la modifier ou de la supprimer.

- 1- Rendez-vous dans votre menu d'édition. Pour ce faire, cf. les opérations 1,2, 3 décrites en étape 3.
- 2- Sur votre agenda, au survol des créneaux renseignés, cliquez sur l'icône « Crayon »

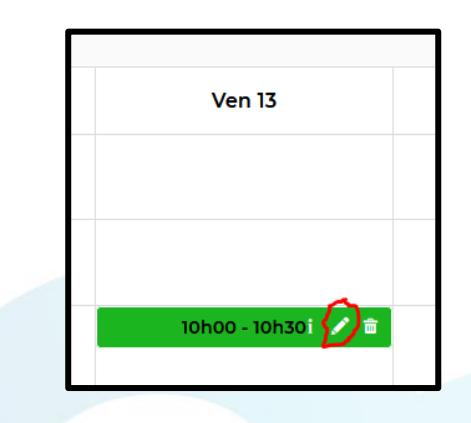

• **La fenêtre pop-in correspondant aux paramètres de ce créneau s'ouvre.** 

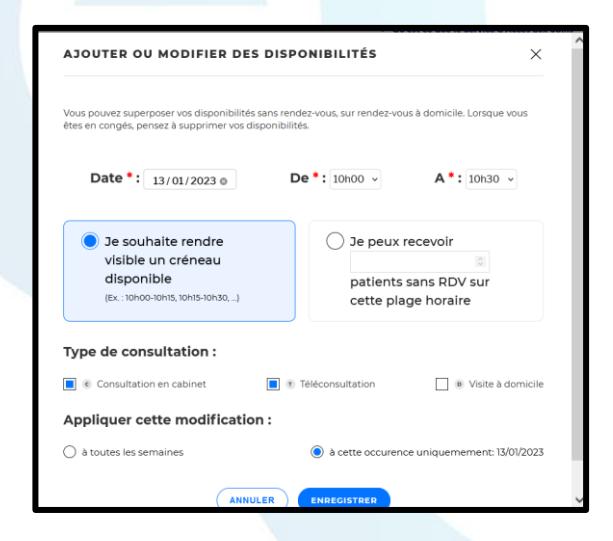

3- Modifiez les paramètres souhaités et cliquez sur « Enregistrer »

**Votre agenda se met automatiquement à jour et les modifications renseignées sont maintenant prises en compte dans les résultats de recherche.**

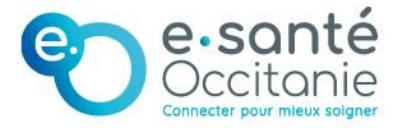

### **Supprimer une disponibilité**

- 1- Rendez-vous dans votre menu d'édition. Pour ce faire, cf. les opérations 1,2, 3 décrites en étape 3.
- 2- Sur votre agenda, au survol des créneaux renseignés, cliquez sur l'icône « Poubelle »

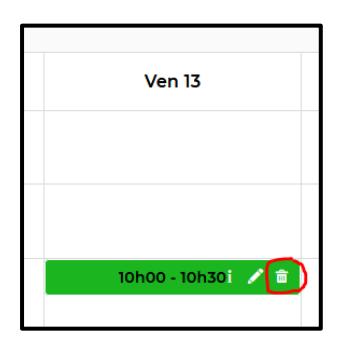

3- La fenêtre pop-in vous permettant de supprimer la disponibilité en question s'affiche. Vous avez la

possibilité d'appliquer cette suppression à la récurrence créée (le cas échéant) ou à l'occurrence en question uniquement.

4- Cliquez sur Enregistrer

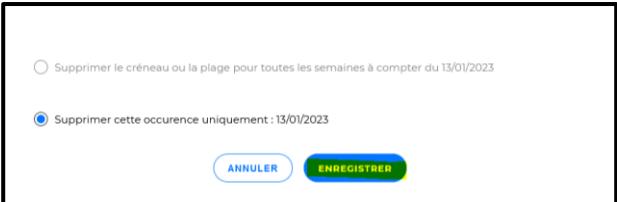

**Votre agenda se met automatiquement à jour et les disponibilités supprimées ne s'affichent plus dans la recherche.**

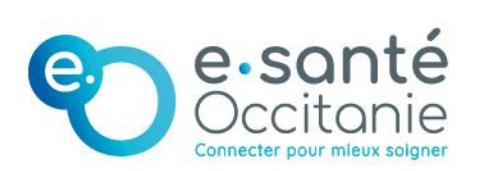

Groupement d'Intérêt Public e-santé Occitanie

www.esante-occitanie.fr